# **User's manual for Application System for Certificates**

.URL for Application System for Certificates

https://certificate.srv.kobe-u.ac.jp/fc/kobe\_u/certificate/

1. Access to the website

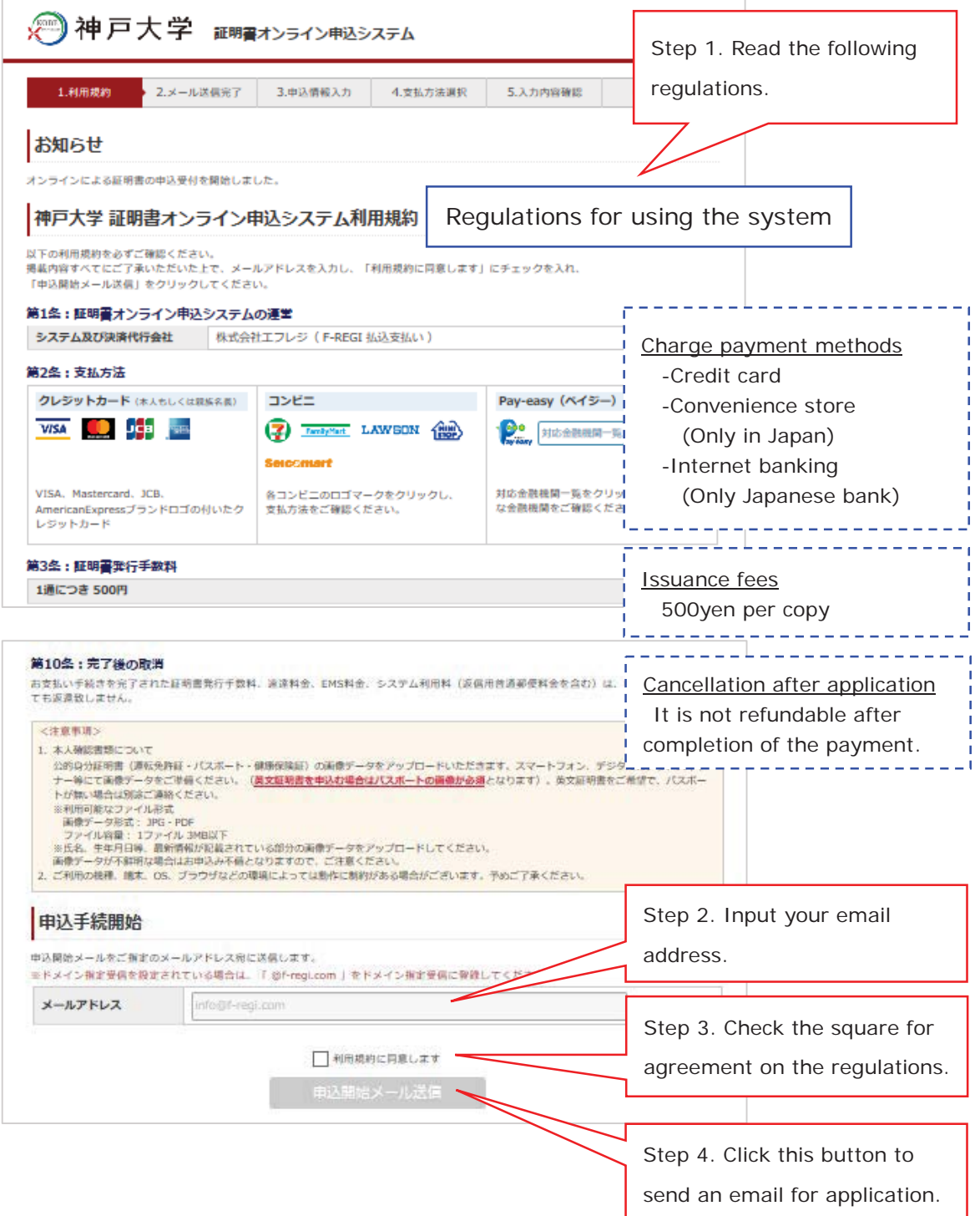

2. Webpage for completion of sending an email for application

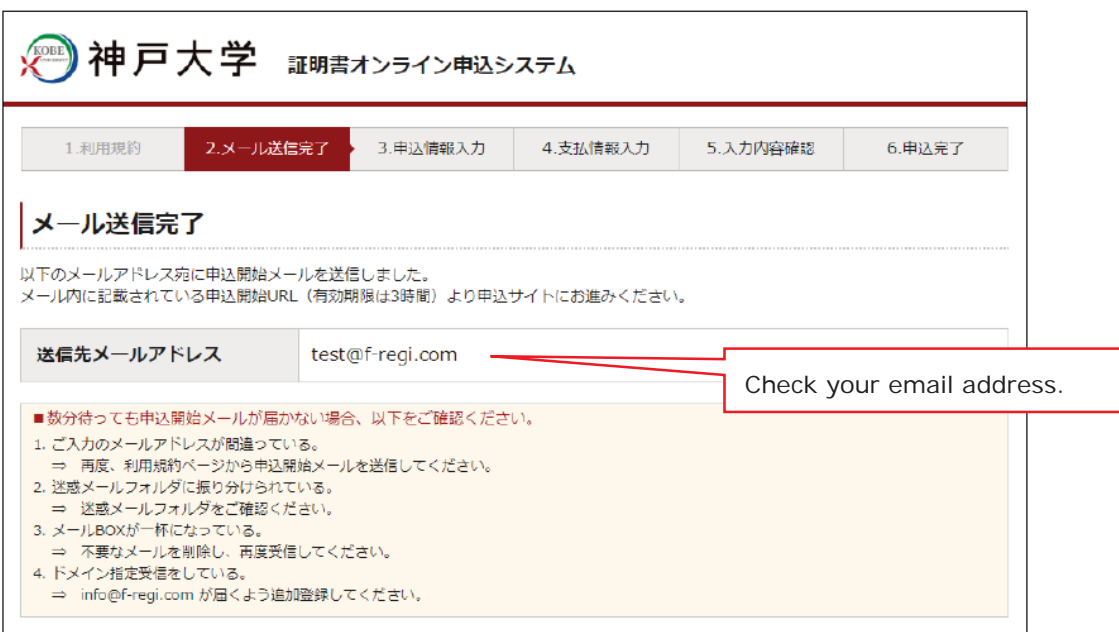

#### 3. Email for application

Access to webpage through URL mentioned in the email for application.

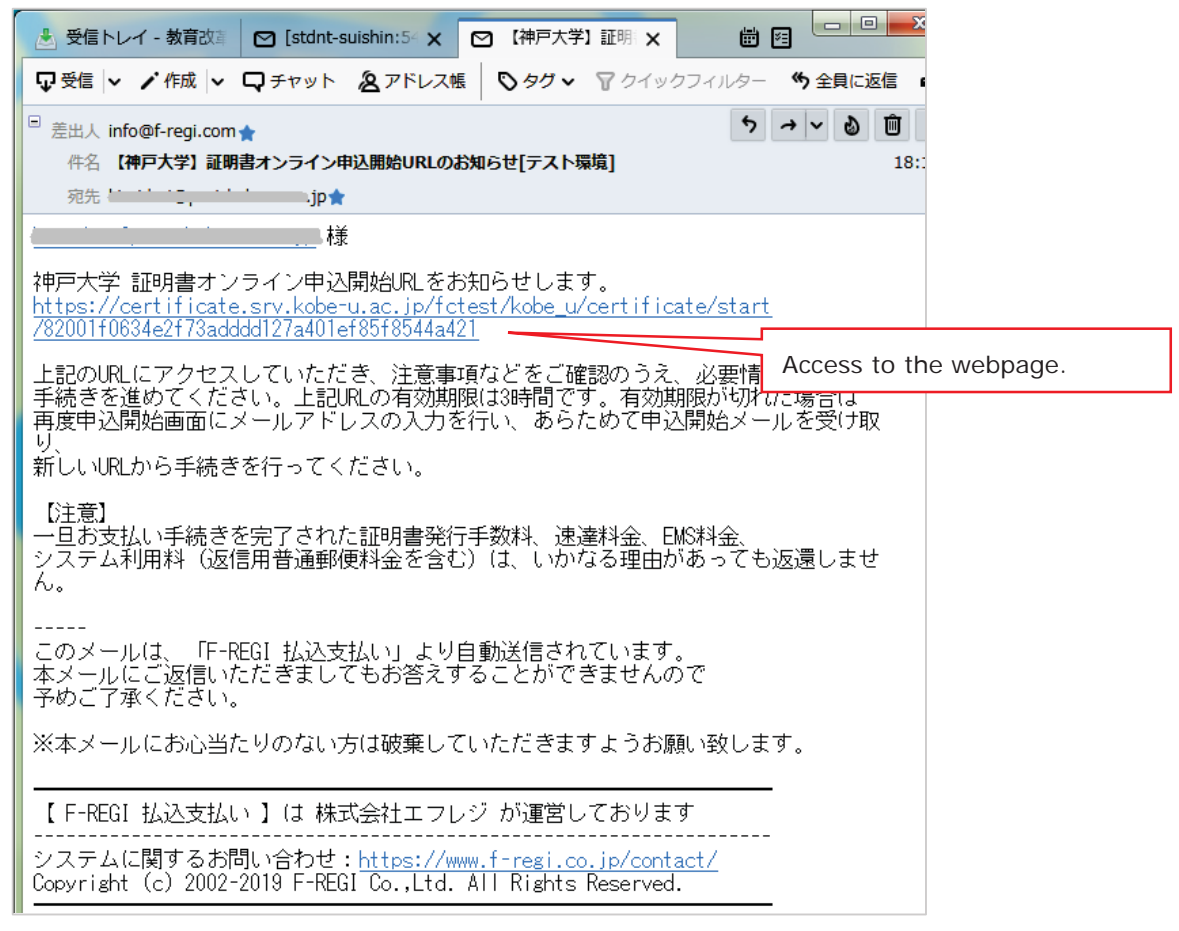

#### 4. Input application information

Please fill out the form and click the "Next" button. Do not use the "Backward" and "Forward" buttons on your browser.

## **\*=The mandatory field**

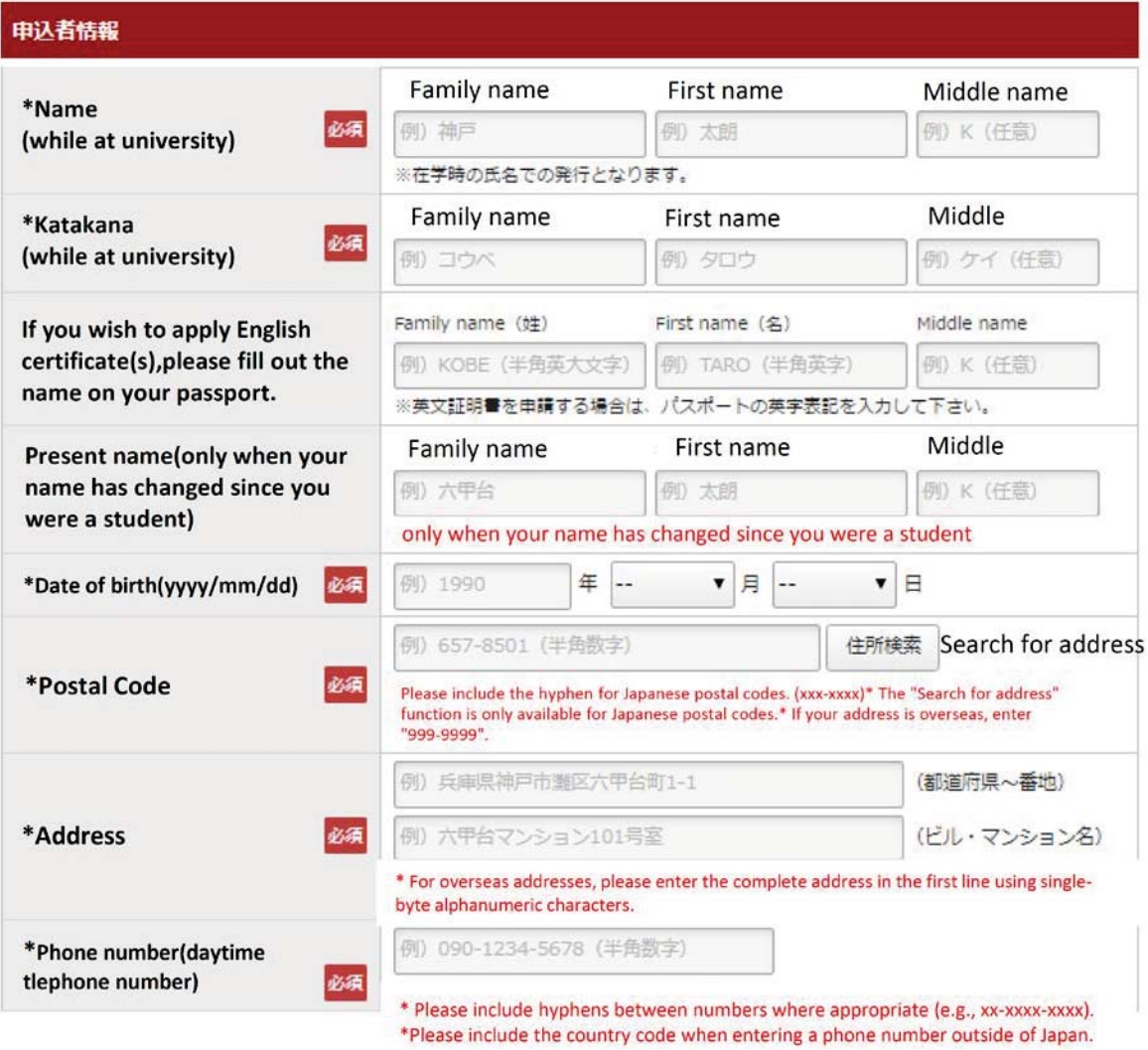

![](_page_3_Picture_76.jpeg)

![](_page_4_Picture_83.jpeg)

I.

I.

I.

I

I

H

ı

I

I

I.

I

ı

![](_page_5_Picture_1.jpeg)

![](_page_6_Picture_42.jpeg)

![](_page_6_Picture_43.jpeg)

![](_page_7_Picture_3.jpeg)

## 5. Confirm payment details and select a payment method

![](_page_8_Picture_53.jpeg)

![](_page_8_Picture_54.jpeg)

![](_page_8_Picture_55.jpeg)

![](_page_8_Picture_56.jpeg)

Confirm the entry

The payment will be finalized on the following webpage.

## 6. Confirm application details

Please confirm your application details as below and click "お支払い実行(Check out) ". Don't use the "forward" and the "backward" button on the web browser.

![](_page_9_Picture_20.jpeg)

#### 7. Complete the application

![](_page_10_Picture_1.jpeg)

After the above screen appears, the below confirmation email will be sent. You don't need to respond.

![](_page_10_Figure_3.jpeg)